#### **Metodický návod pro výběr tématu závěrečné práce, vytvoření zadání, odevzdání práce a přihlášení se na státní závěrečnou zkoušku (SZZ)**

Všechny kroky popsané níže musí být v souladu s nařízením děkana o výběru, zadání a zpracování závěrečné práce a s harmonogramem FLD.

Níže uvedený návod má za cíl usnadnit studentům celý postup vedoucí k úspěšné obhajobě závěrečné práce v rámci SZZ.

## **Výběr tématu závěrečné práce**

Prvním krokem je výběr tématu samotné závěrečné práce. Musí být dbáno na to, jak ze strany pedagogů, tak i studentů, aby téma závěrečné práce bylo v souladu s profilem absolventa a zaměřením studovaného studijního programu!

- Krok 1: V sekci Moje studium zvolte položku **Portál studenta**

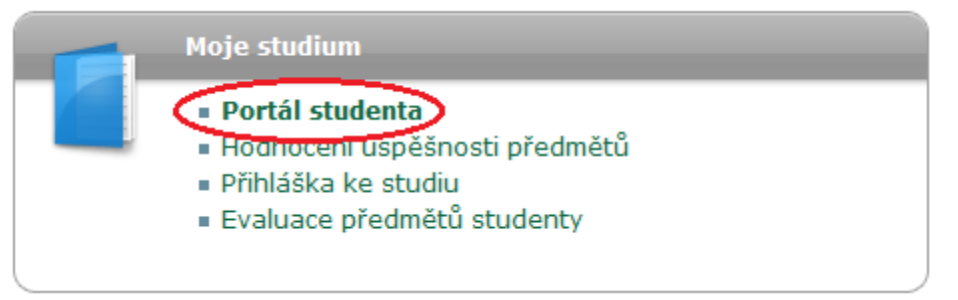

- Krok 2: V horní liště najdete možnost **Rozpisy témat** a následně zvolte **Témata k závěrečným pracím**

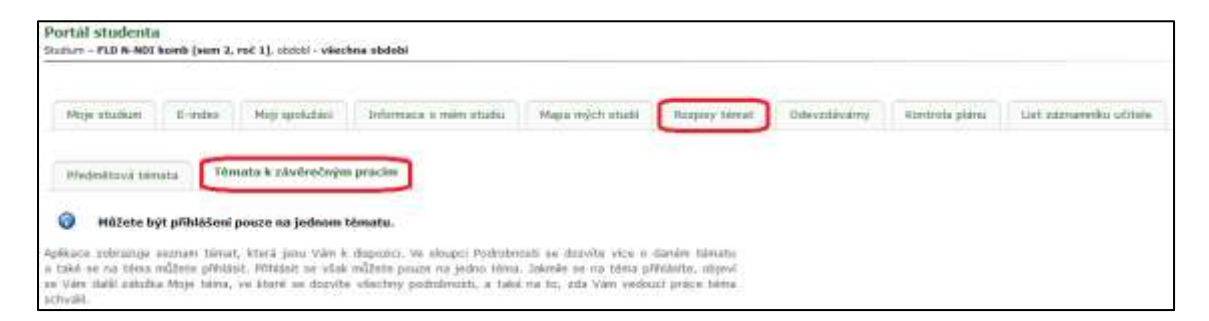

- Krok 3: Vyberte si konkrétní vypsané téma. Pod ikonou **Podrobnosti** můžete zjistit více podrobností o vypsaném tématu. Máte možnost filtrovat dle preferovaného **vedoucího tématu** nebo dle **garantujícího pracoviště (katedry)**.

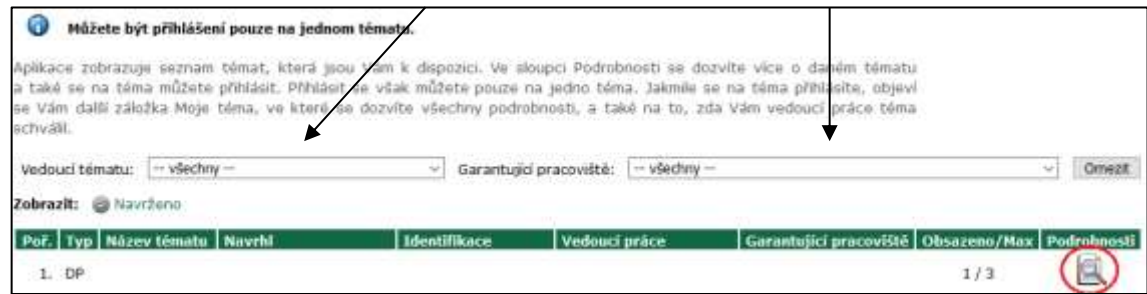

- Krok 4: Po ukončení výběru a finálním výběru se přihlaste k tématu závěrečné práce tlačítkem ve spodní části stránky pomocí ikony **Přihlásit se na téma**.

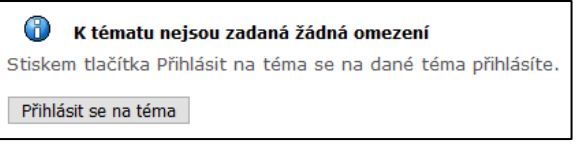

Doporučujeme Váš výběr konzultovat předem osobně či e-mailem přímo s daným vybraným vedoucím závěrečné práce. Student může sám navrhnout téma vedoucímu závěrečné práce. V případě dohody s vedoucím práce se vytvoří přímo zadání závěrečné práce.

## **Tvorba zadání závěrečné práce**

Po výběru tématu je potřeba ve spolupráci s vybraným vedoucím práce vytvořit v systému UIS zadání práce. Nejčastěji zadání vytváří vedoucí práce. V některých případech může zadání vytvářet i sám student.

- Krok 1: V sekci Moje studium vyberte položku **Portál studenta**

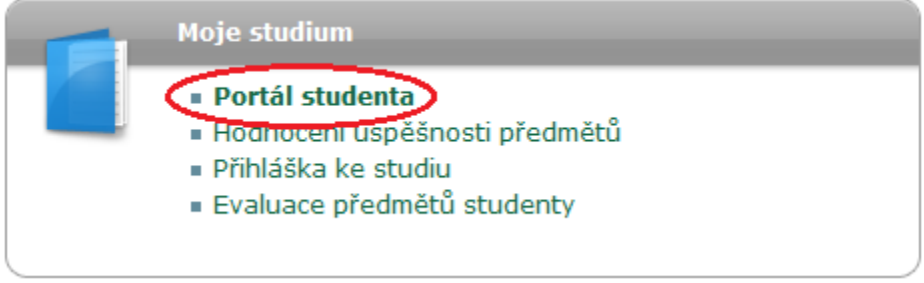

- Krok 2: Poté zvolte možnost **Závěrečná práce**

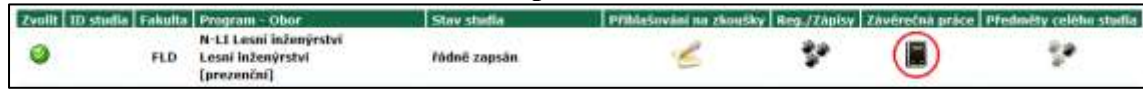

- Krok 3: Zde pak můžete zadání upravovat pomocí možnosti **Upravit zadání**

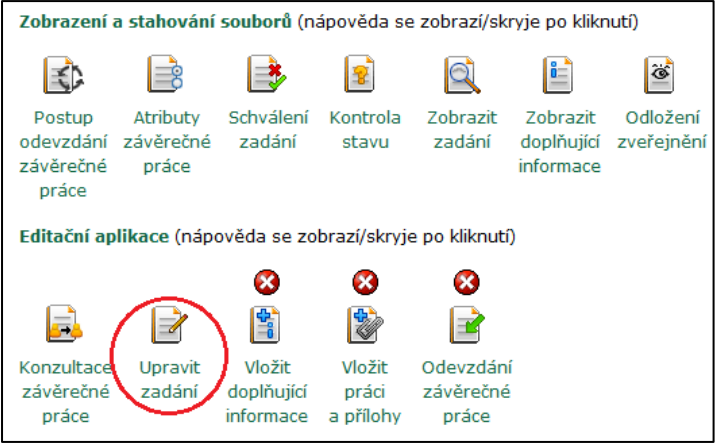

- Krok 4: Po vyplnění povinných údajů je možné ve spodní části stránky potvrdit uložení **Průběžně uložit** nebo **Uložit zadané údaje a zobrazit zadání**

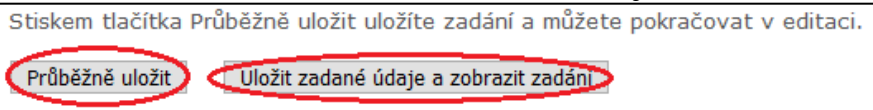

Zadání diplomové práce prochází schvalovacím řízením. Zadání postupně schvalují vedoucí práce, vedoucí katedry, kde bude práce zpracována, garant studijního programu a děkan FLD. Zadání opatřené všemi náležitostmi tiskne student přímo z UIS.

- Krok 5: Tisk zadání závěrečné práce je možný pomocí tlačítka **Vytisknout zadání** ve spodní části stránky

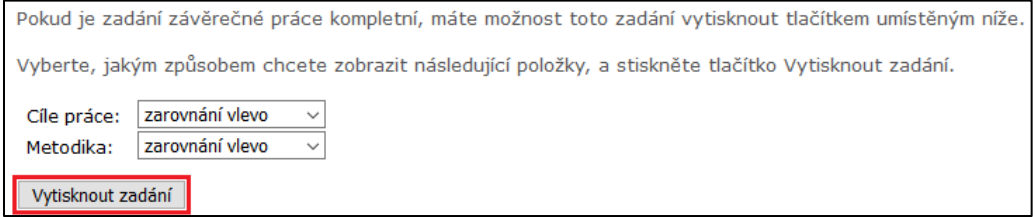

## **Přihlášení ke SZZ**

Student, který má zájem v příslušném roce absolvovat SZZ, musí podat přihlášku prostřednictvím UIS, a to v termínu stanoveném harmonogramem FLD.

Přihláška k SZZ je umístěna v UIS – Portál studenta – Přihláška k SZZ

- Krok 1: V sekci Moje studium zvolte položku **Portál studenta**

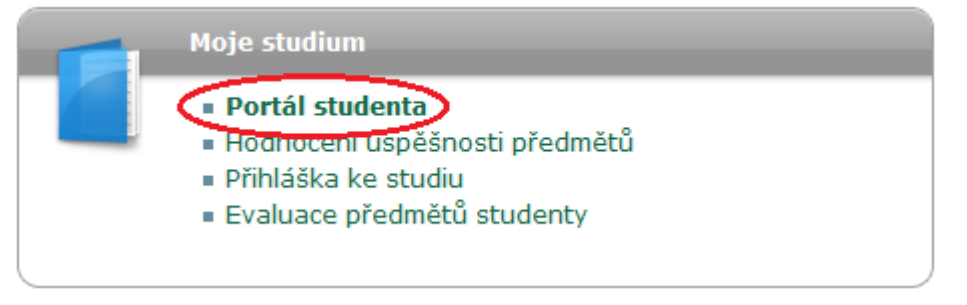

- Krok 2: Zde pak prosím klikněte na možnost Přihláška k **SZZ**

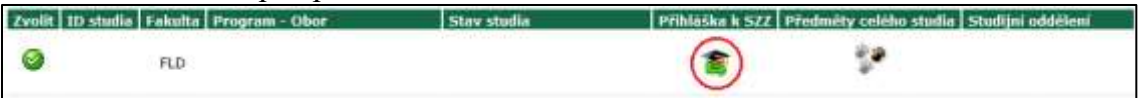

- Krok 3: V předposledním kroku se prosím přihlaste na termín SZZ, který je určen pro Vámi studovaný studijní program, pomocí tlačítka **Přihlásit.** Takto vypadá stránka pro přihlášení ke SZZ poté, co již probíhá období pro přihlašování.

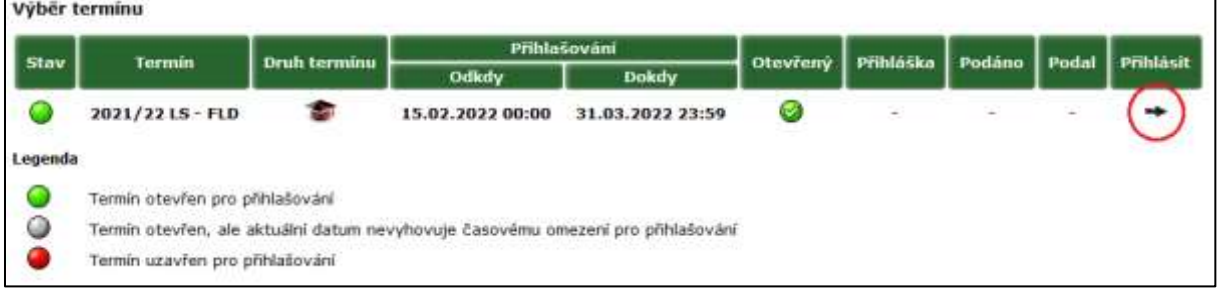

Upozornění! - Je třeba, aby při přihlašování na SZZ studenti zároveň zaškrtli že mají zájem zúčastnit se promocí, pokud účast na promoci plánují. V případě že ano, vyplňte bydliště ve 2. pádu bez předložky.

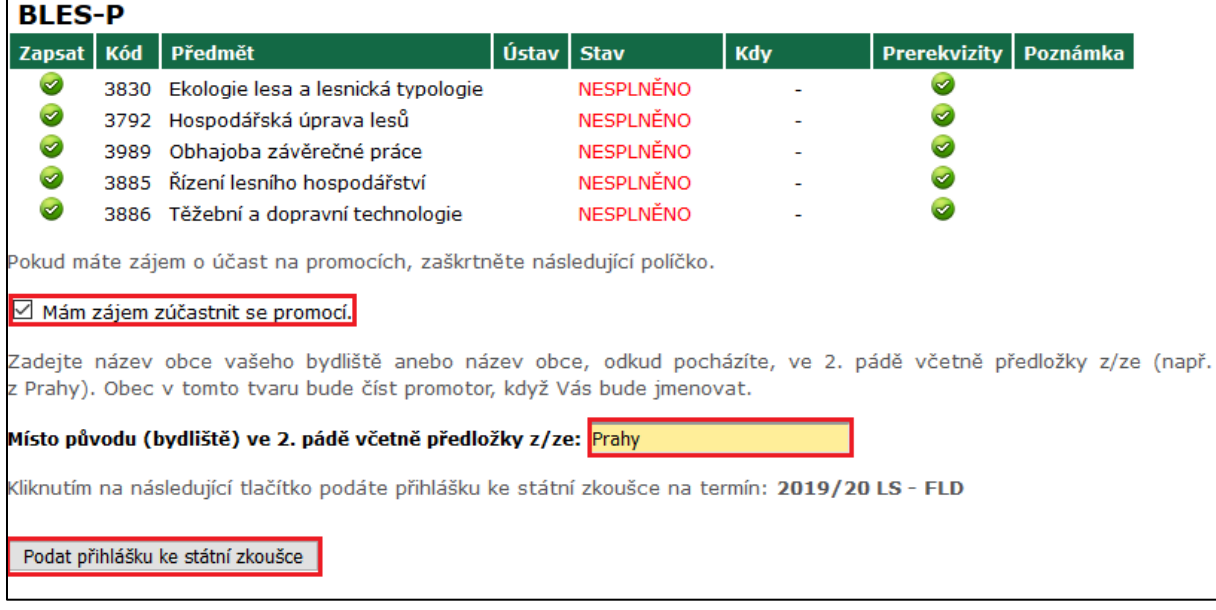

- Krok 4: Následně potvrďte přihlášku k SZZ ve spodní části stránky ("Podat přihlášku ke státní zkoušce").

# **Nahrání a odevzdání závěrečné práce**

Po úspěšném nahrání práce vč. příloh, abstraktu a klíčových slov do systému je možné práci finálně odevzdat. Dbejte prosím na termíny odevzdání dané příslušným nařízením děkana a harmonogramem FLD.

## **Vložit doplňující informace**

#### - Krok 1: V sekci Moje studium zvolte položku **Portál studenta**

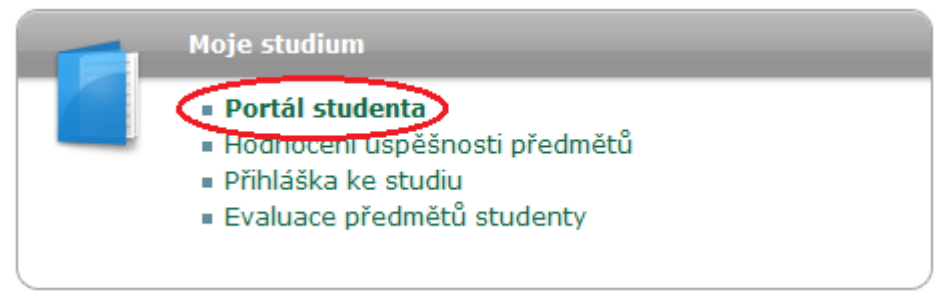

#### - Krok 2: Poté zvolte možnost **Závěrečná práce**

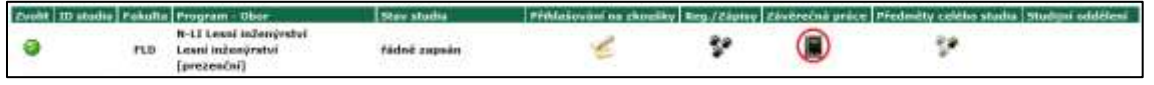

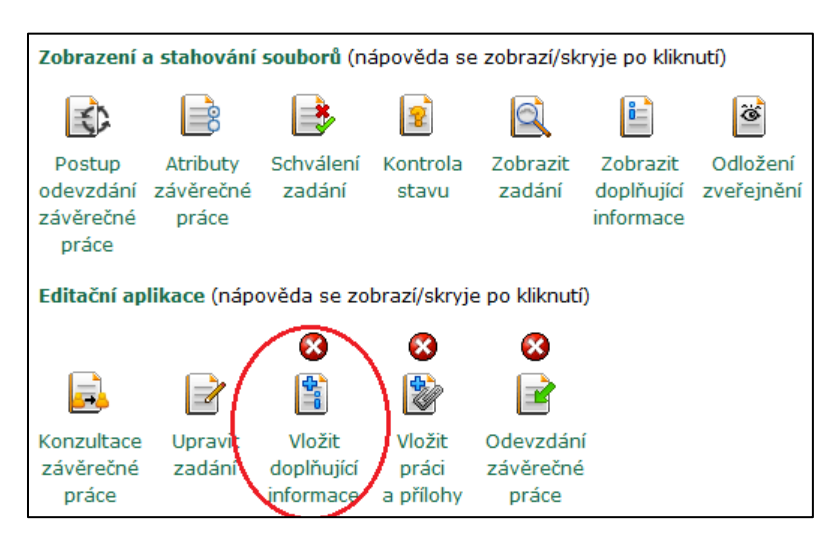

Tlačítkem **Upravit** vložte abstrakt a klíčová slova v anglickém jazyce, nehledě na zvolený jazyk práce.

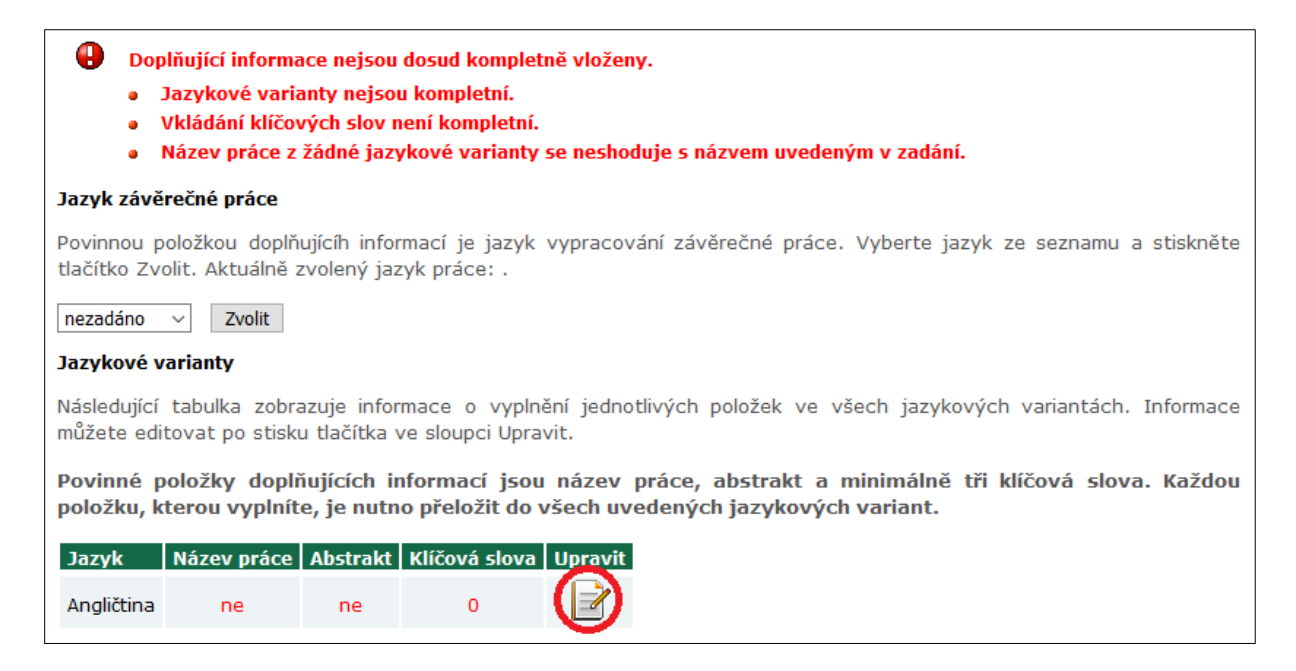

Takto by měla vypadat tabulka po doplnění abstraktů a klíčových slov, jak v češtině (resp. v jazyce ve kterém je obor/program akreditován), tak i v angličtině.

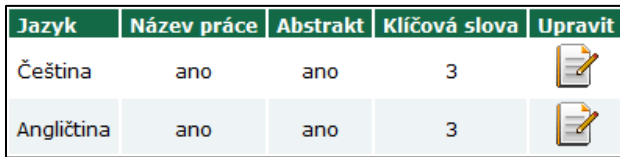

Po schválení zadání a vložení práce a povinných údajů (abstrakt, klíčová slova, jazykové varianty) se symboly zobrazí takto:

## **Vložit práci a přílohy**

Pro odevzdání závěrečné práce v elektronické podobě v termínu daném harmonogramem fakulty je nutné práci včetně jejich příloh a doplňující informace (abstrakt, klíčová slova v češtině a angličtině) nejprve vložit do systému UIS.

- Krok 1: V sekci Moje studium zvolte položku **Portál studenta**

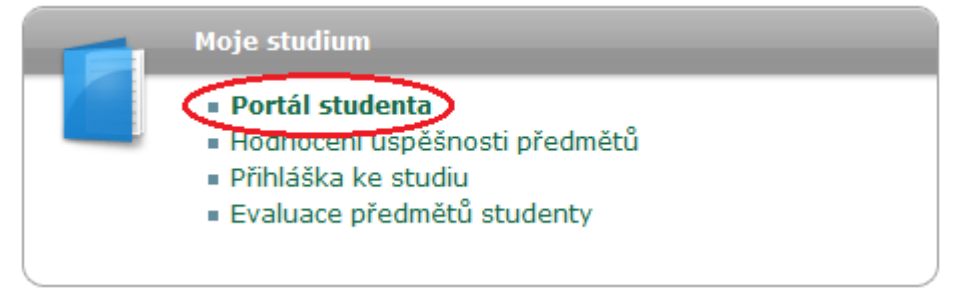

#### - Krok 2: Poté zvolte možnost **Závěrečná práce**

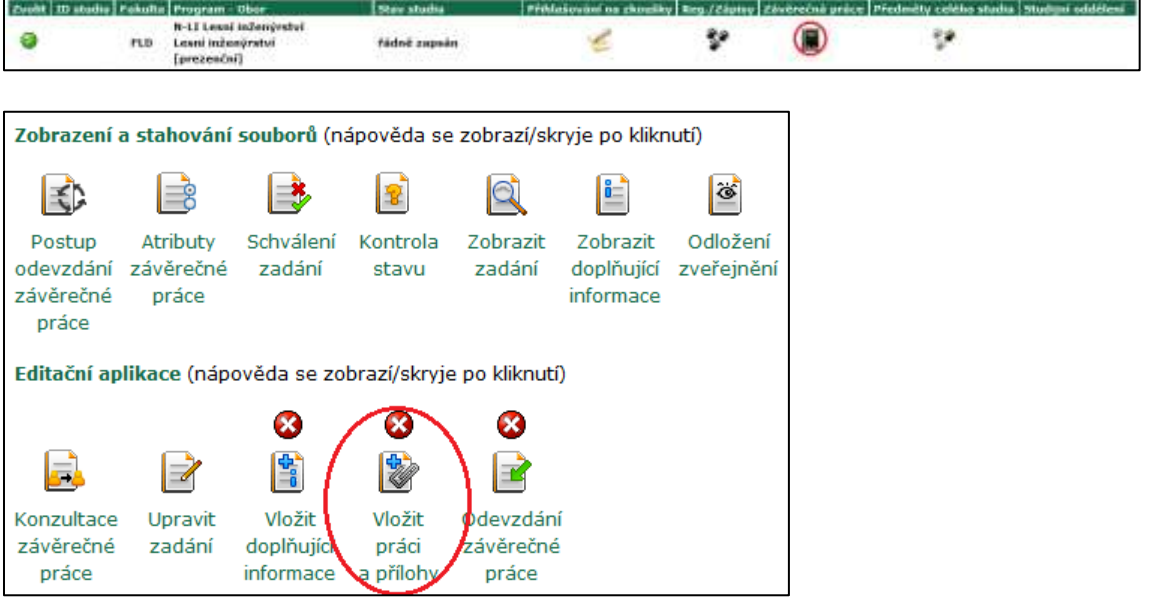

Po kliknutí na ikonu se zobrazí následující stránka s možností vložení samotné práce a příloh.

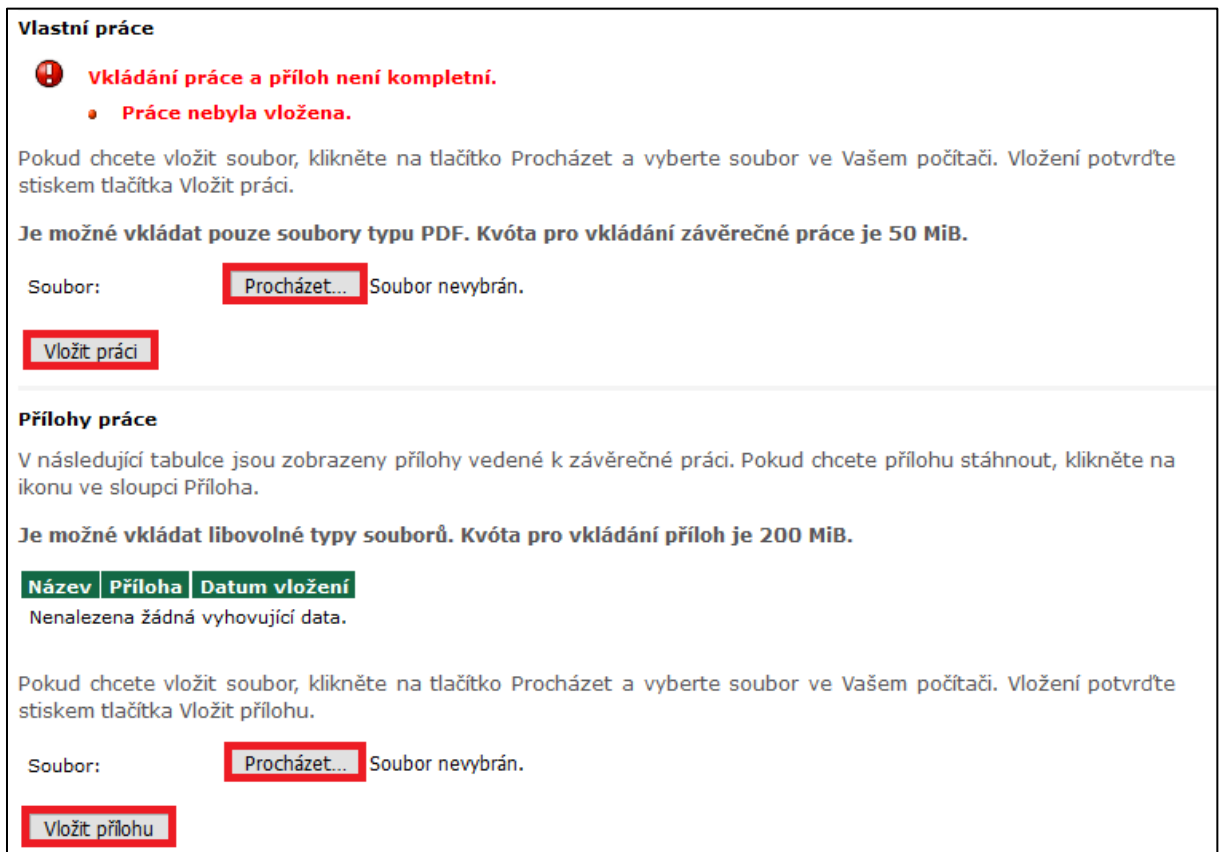

## **Odevzdání závěrečné práce**

- Krok 1: V sekci Moje studium zvolte položku **Portál studenta**

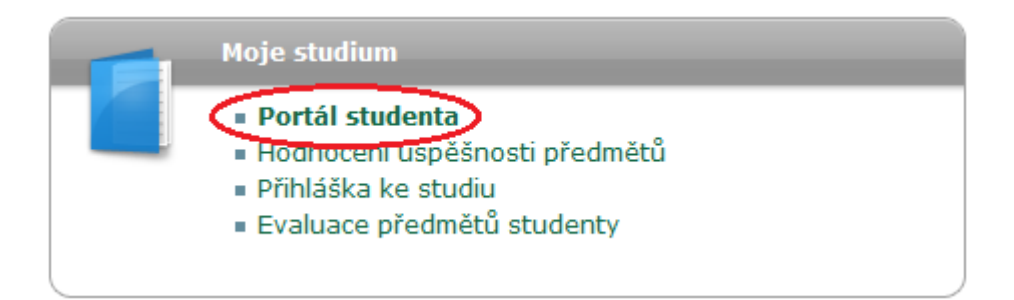

- Krok 2: Poté zvolte možnost **Závěrečná práce**

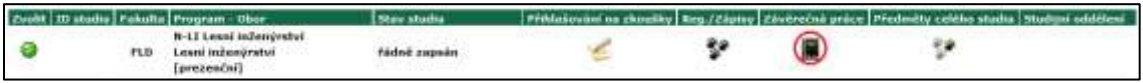

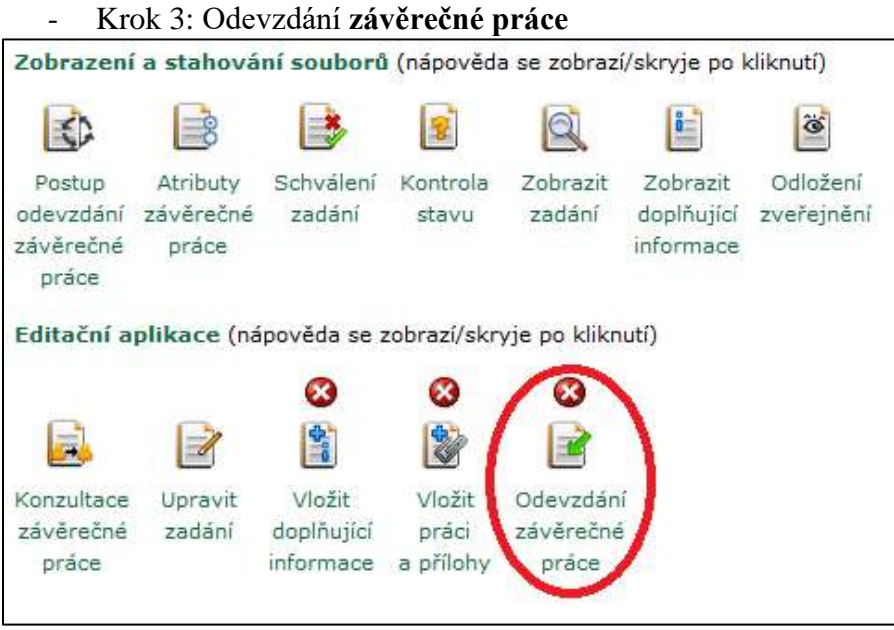

Před samotným odevzdáním je nutné potvrdit, že nahrané soubory jsou shodné s tištěnou verzí. Prosím zkontrolujte důkladně, zda jste do systému nahráli správnou verzi své závěrečné práce. Od chvíle odevzdání máte 24 hodin na případné stažení nahraných souborů a vložení nových. Pozor, tato lhůta platí pouze tehdy, když neuplynul termín pro odevzdání stanovený harmonogramem FLD.

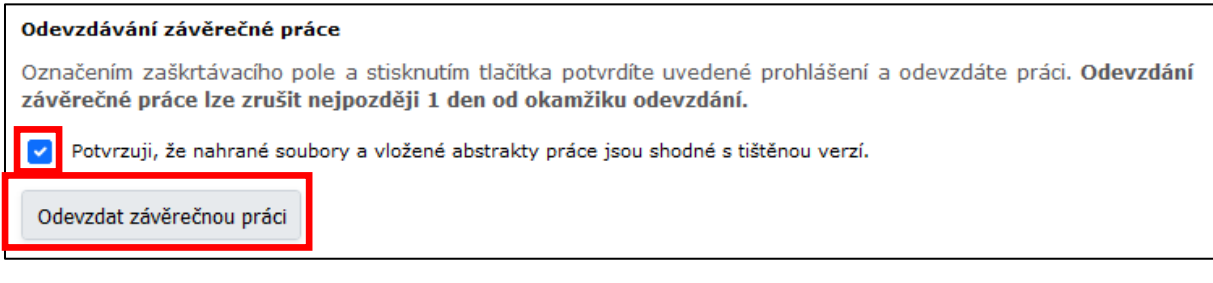

# **HODNĚ ŠTĚSTÍ U OBHAJOB! VAŠE FLD**